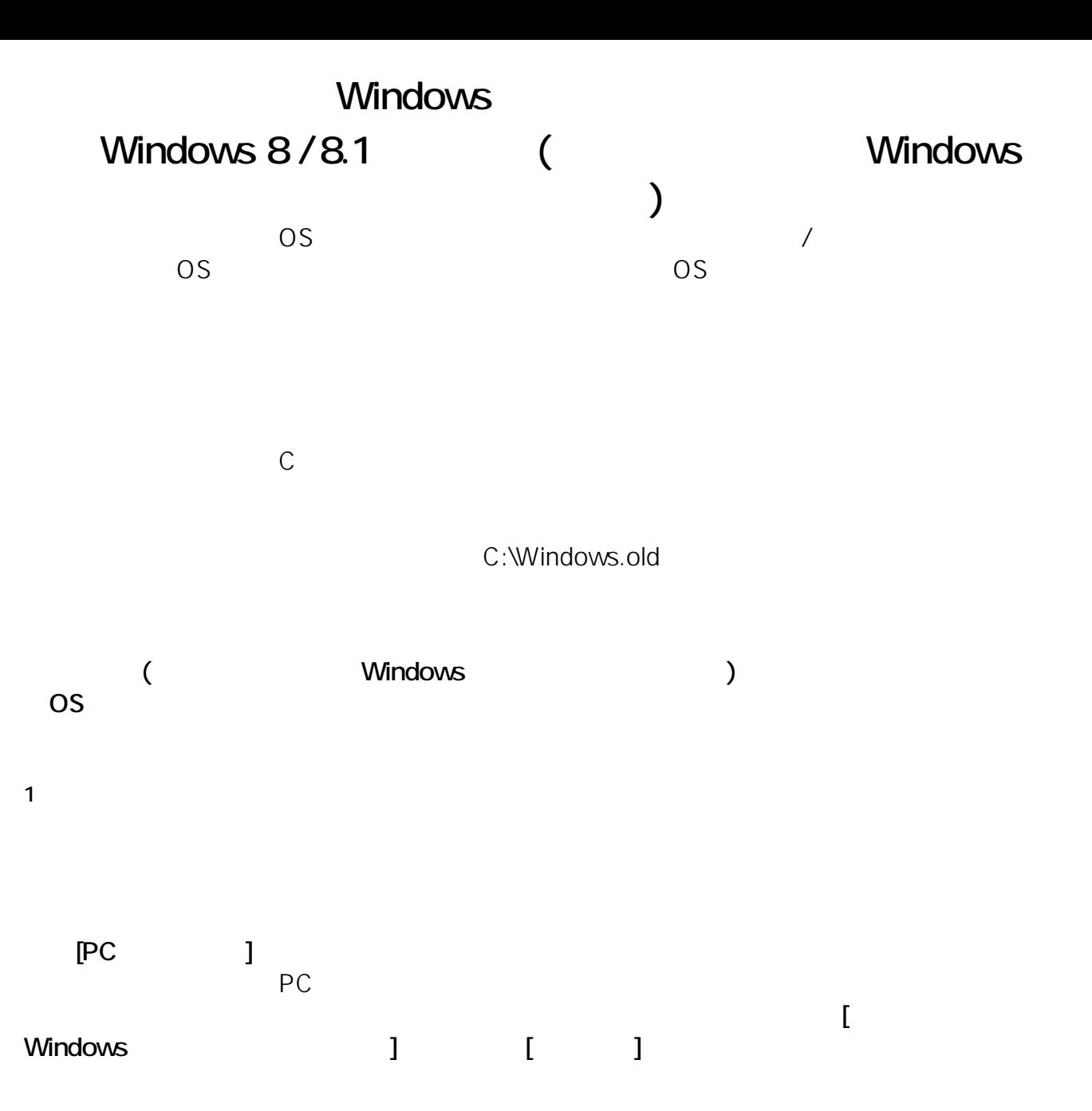

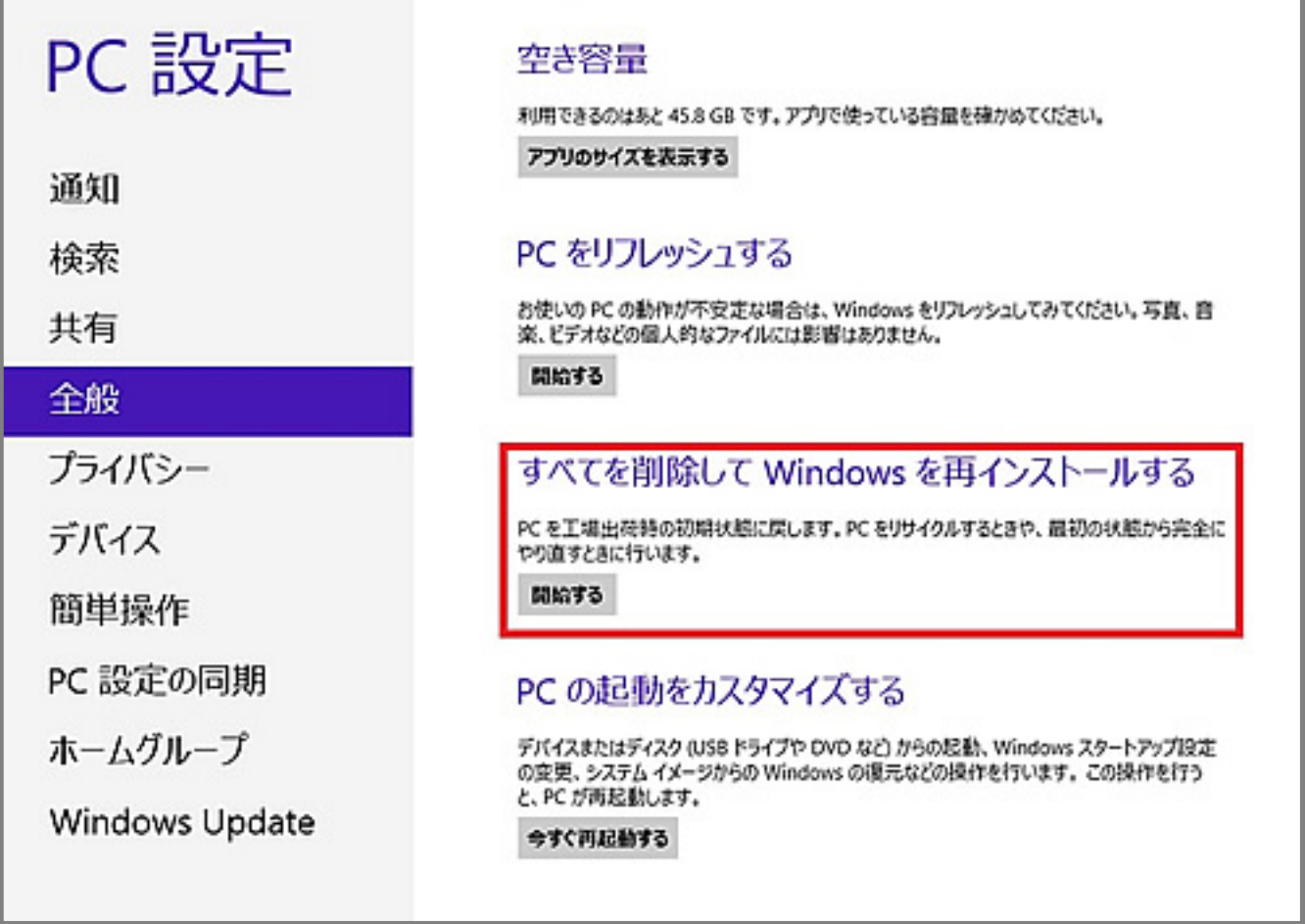

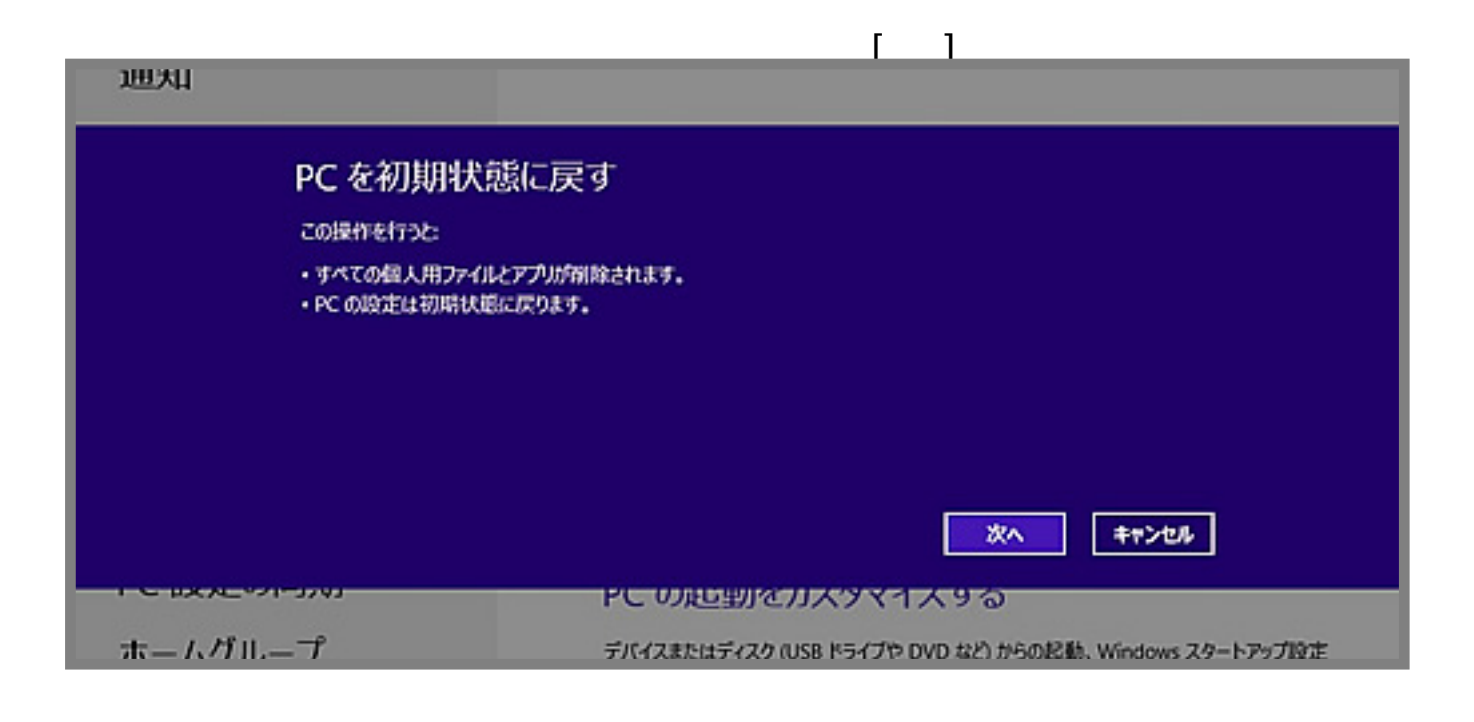

2. Windows 8/8.1

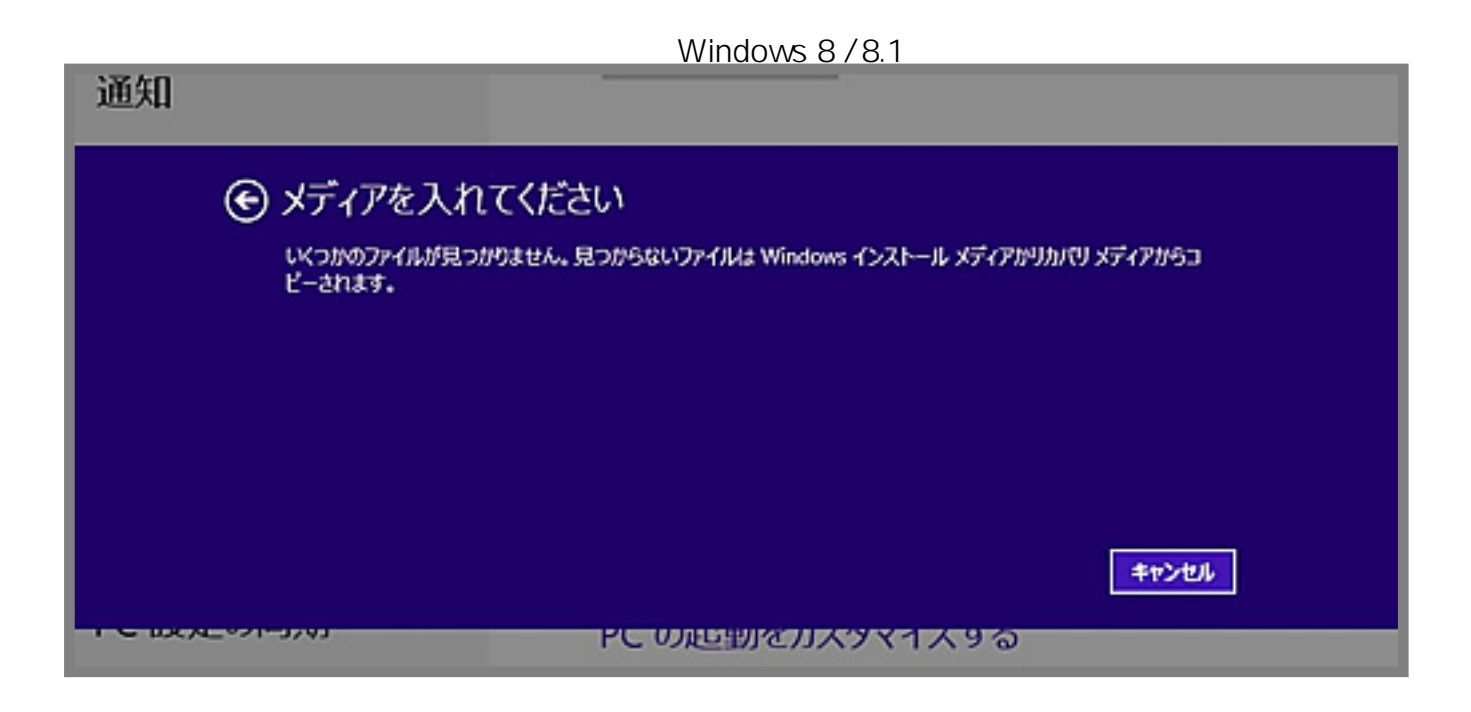

ージが表示されますので、よろしければ**[初期状態に戻す]**をクリックします。

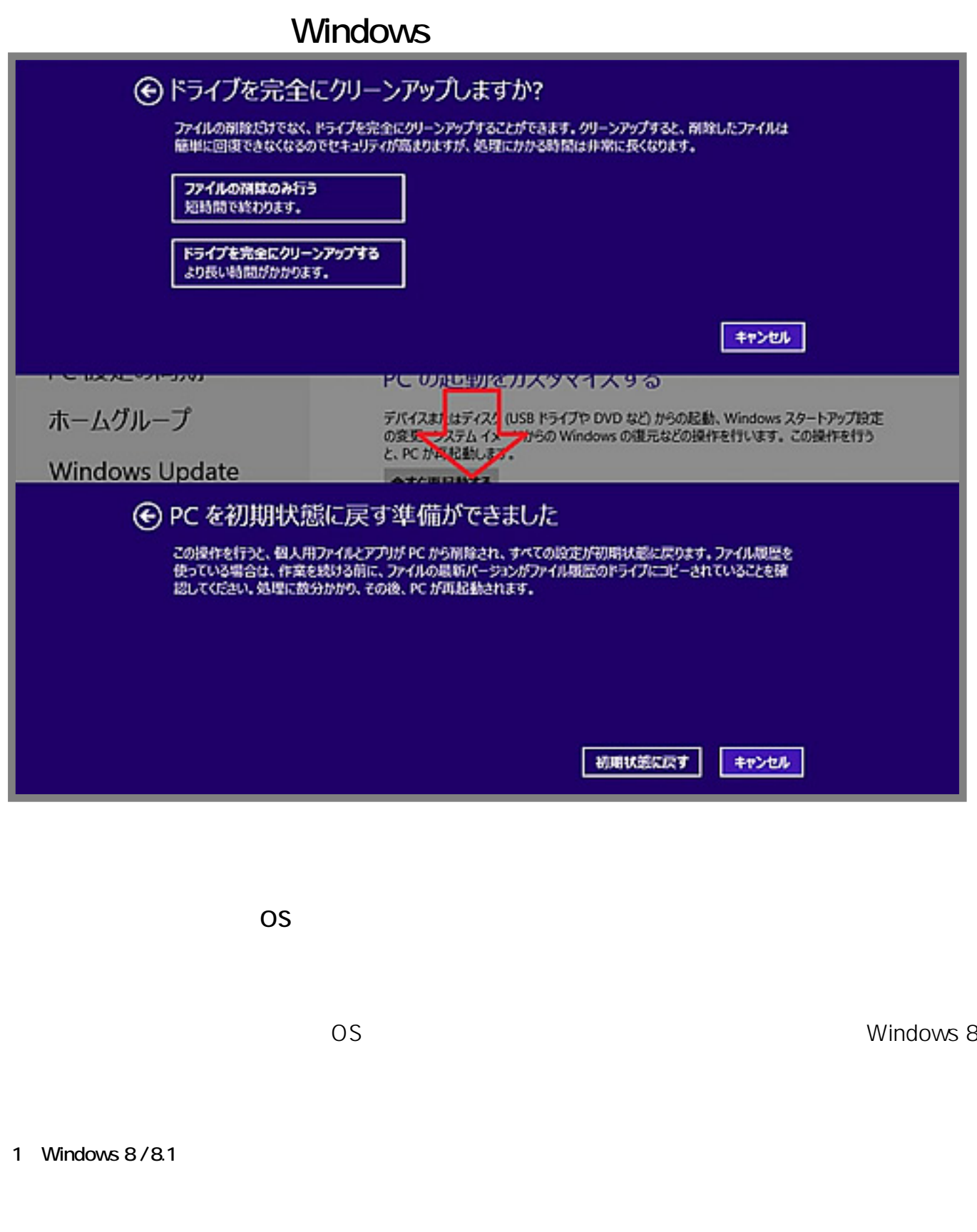

**boot From CD or DVD...」**

**OS** Press any Key to

#### か押します。下記画面が表示されたら、**[次へ(N)]**

[ページ 4 / 13](https://faq.tsukumo.co.jp//index.php?action=artikel&cat=84&id=199&artlang=ja)

**(c) 2024 Tsukumo Support <ttc-t@tsukumo.co.jp> | 2024-05-21 06:44**

[URL: https://faq.tsukumo.co.jp//index.php?action=artikel&cat=84&id=199&artlang=ja](https://faq.tsukumo.co.jp//index.php?action=artikel&cat=84&id=199&artlang=ja)

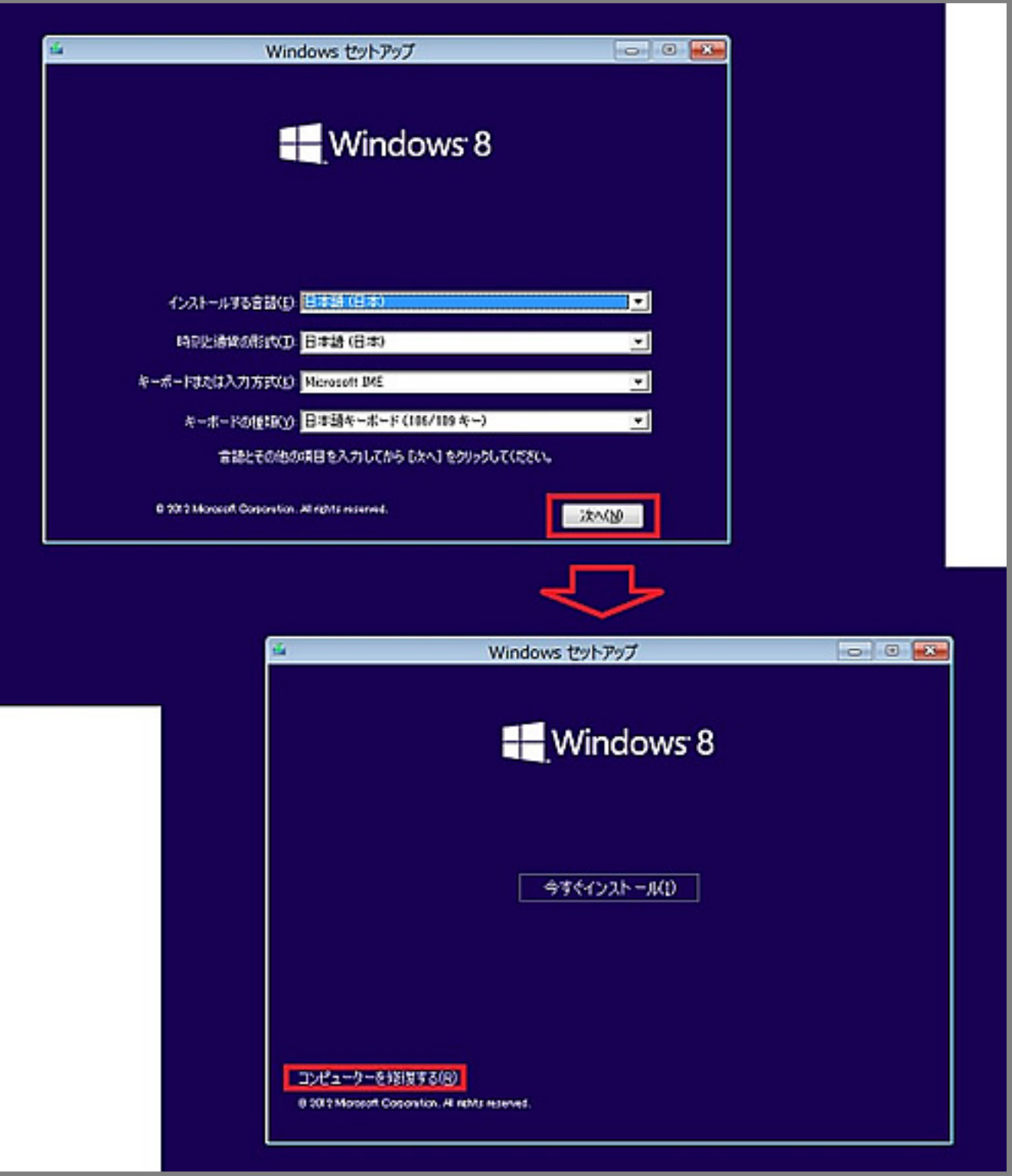

**2.リセット開始画面の表示**

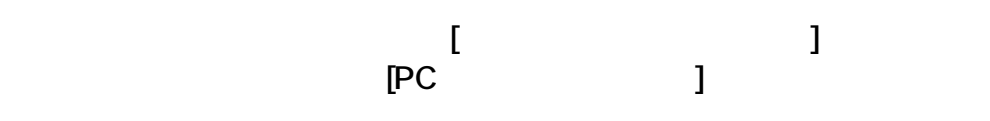

 $5/13$ 

**(c) 2024 Tsukumo Support <ttc-t@tsukumo.co.jp> | 2024-05-21 06:44**

URL: https://faq.tsukumo.co.jp//index.php?action=artikel&cat=84&id=199&artlang=ja

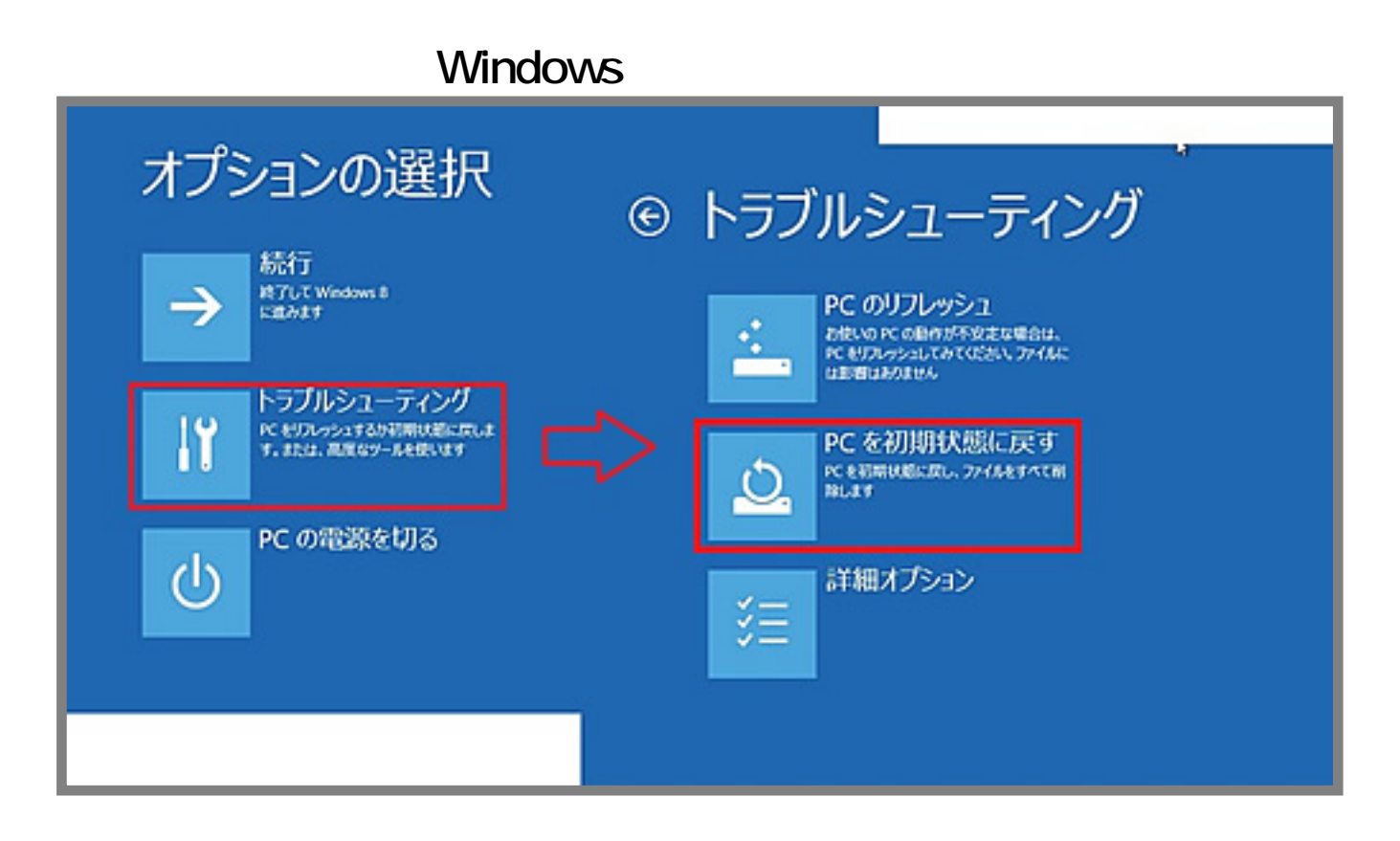

**3.ドライブのクリーンアップ**

**/8.1 ]**

[Windows 8

すので、よろしければ**[初期状態に戻す]**をクリックします。

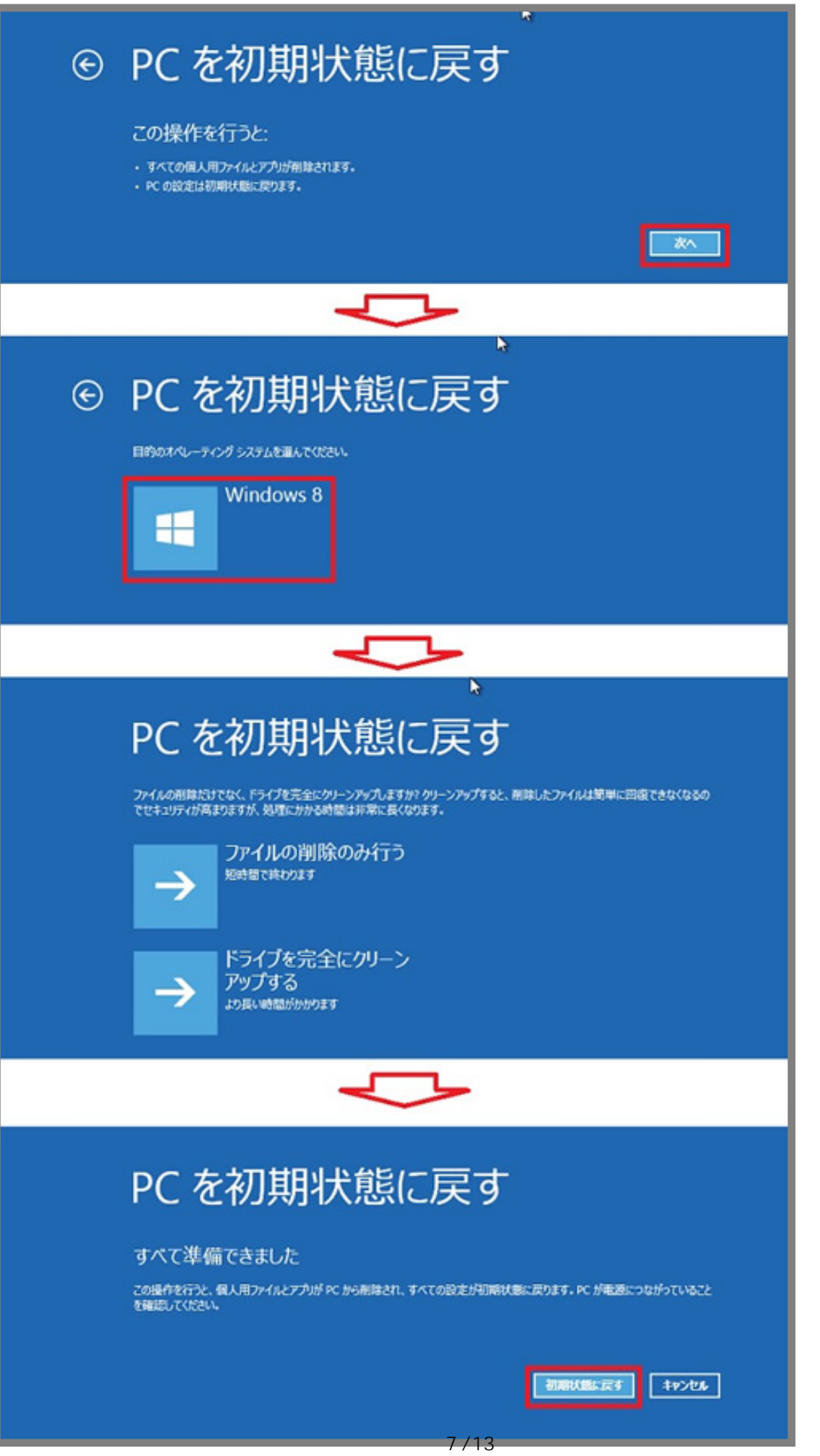

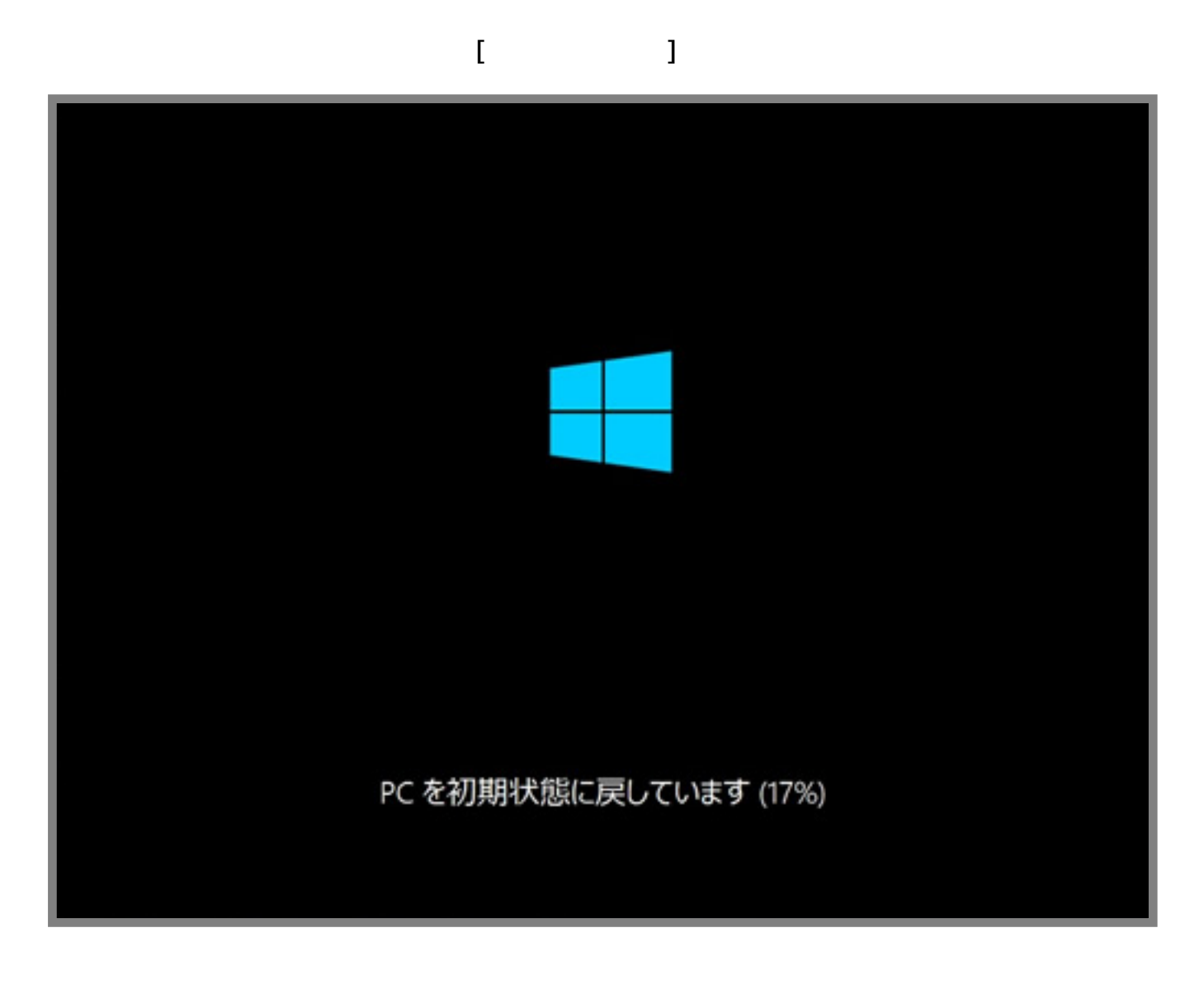

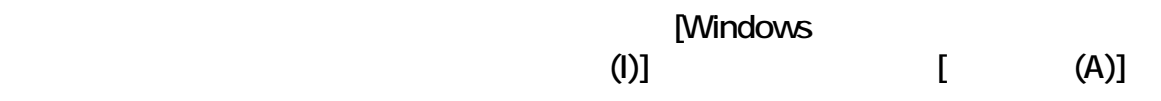

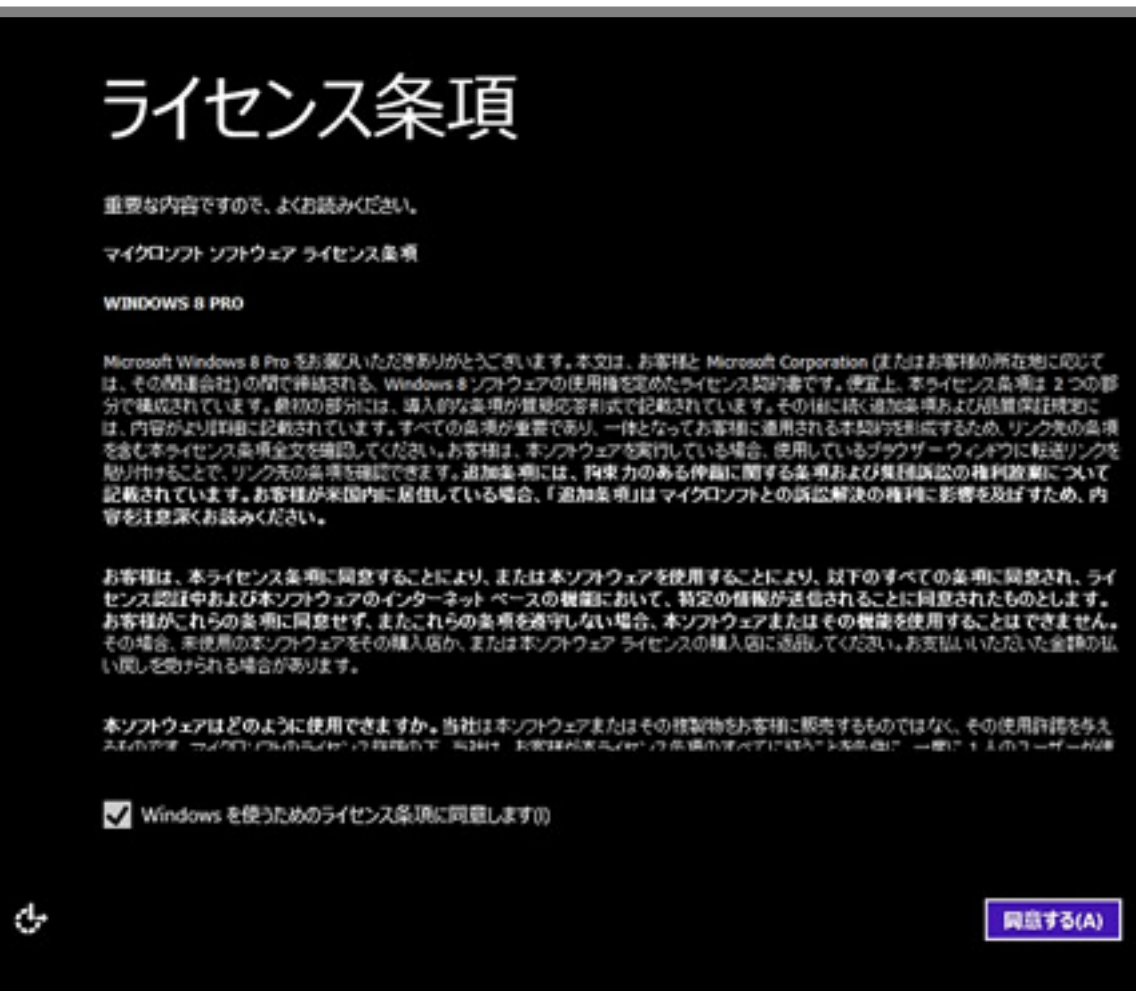

**6.コンピューター名の設定**

力を行い、**[次へ(N)]**をクリックします。

Windows 8

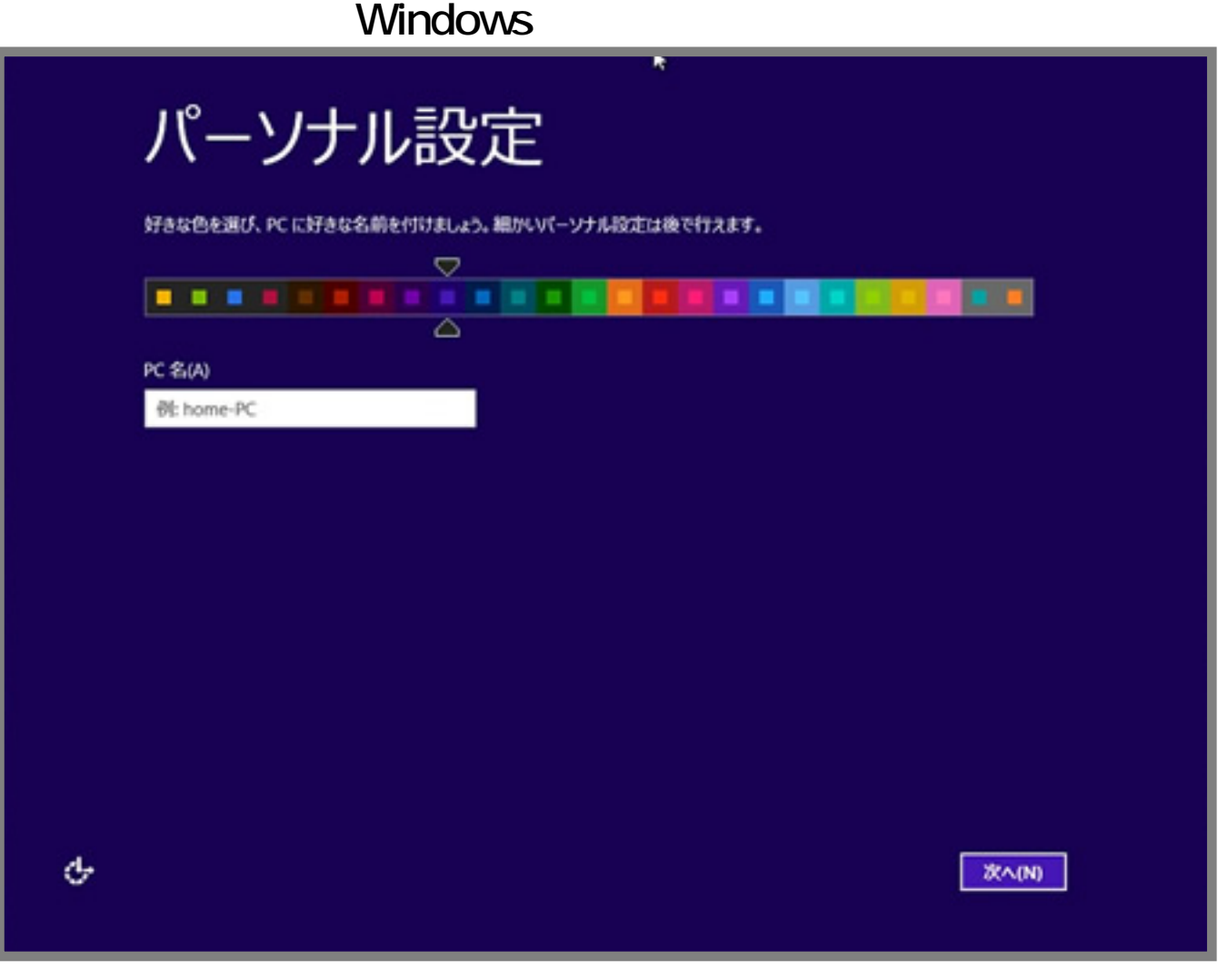

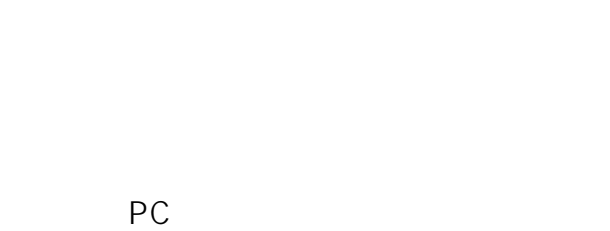

な設定などがなければ、**[簡単設定を使う(E)]**[をクリックしてください。](https://faq.tsukumo.co.jp//index.php?action=artikel&cat=84&id=199&artlang=ja)

**7.コンピューターの初期設定**

設定  $\odot$ 

### 簡単設定

次の設定をカスタマイズするか、簡単設定を選ぶことができます。簡単設定を選ぶと、必要に応じて PC から Microsoft に情報が送ら れます。また、次のように設定されます。

- 重要な更新プログラムと推奨される更新プログラムを自動的にインストールする。
- · 安全でないファイルや Web サイトから PC を保護する。
- · Internet Explorer で Do Not Track をオンにします。
- · Microsoft ソフトウェア、サービス、位置情報サービスの機能向上のために、情報を Microsoft に送る。
- 問題の解決策をオンラインで調べる。
- · PCの位置情報、名前、アカウントの画像に基づいて個別のコンテンツをアプリから受け取る。
- 共有を有効にしてこのネットワーク上のデバイスに接続する。
- · 国または地域:日本、キーボードレイアウト: Microsoft IME。

簡単設定の詳細を表示する(L)

プライバシーに関する声明(P)

らユーザー名とパスワードの入力を行い**[完了(F)]**

をクリックします。(ユーザー名は任意の文字、数字で設定します。)

簡単設定を使う(E)

白分で設定する(C)

**8.ユーザー名とパスワードの設定**

৬

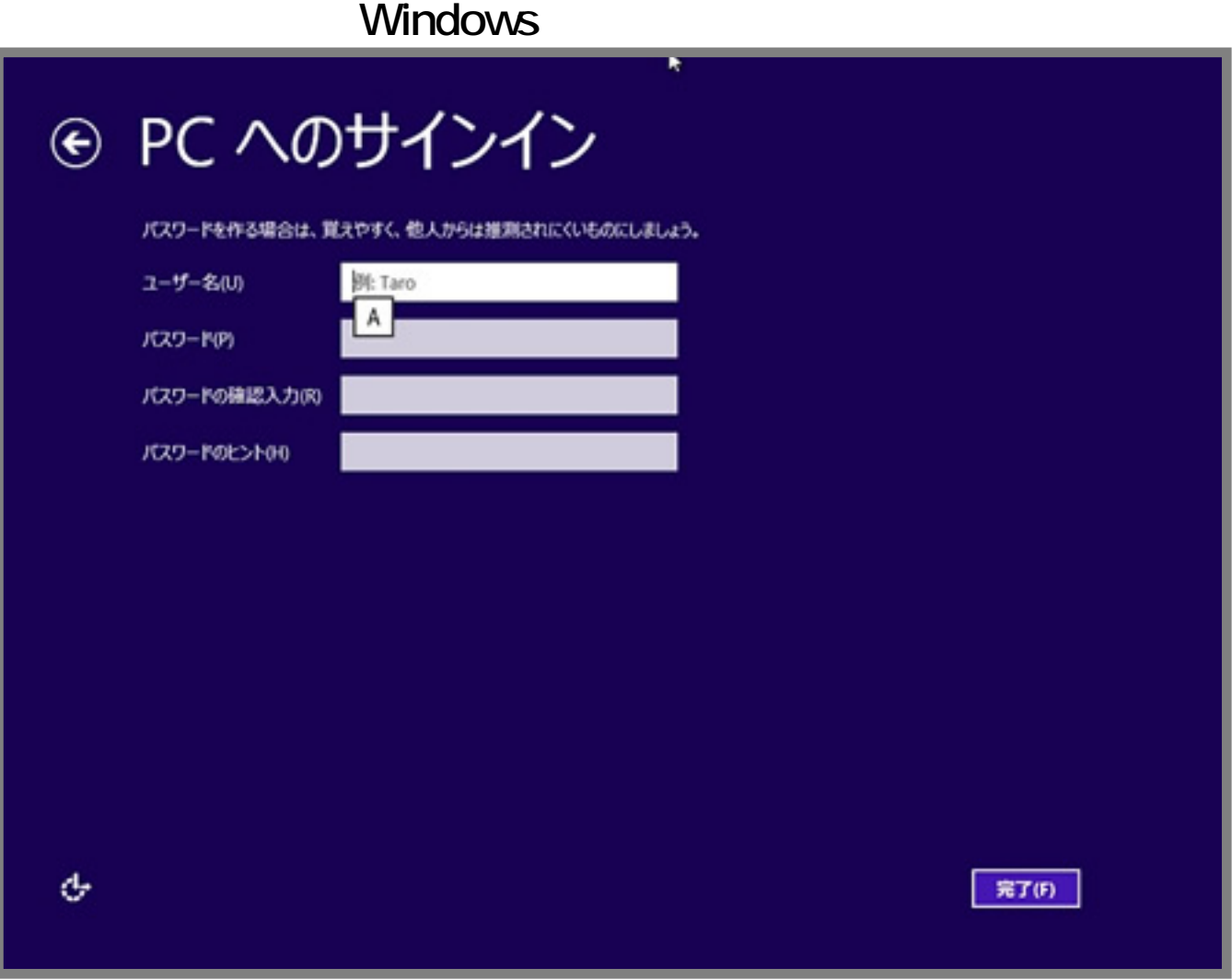

**9** Windows 8/8.1

Windows 8/8.1

Windows 8 / 8.1

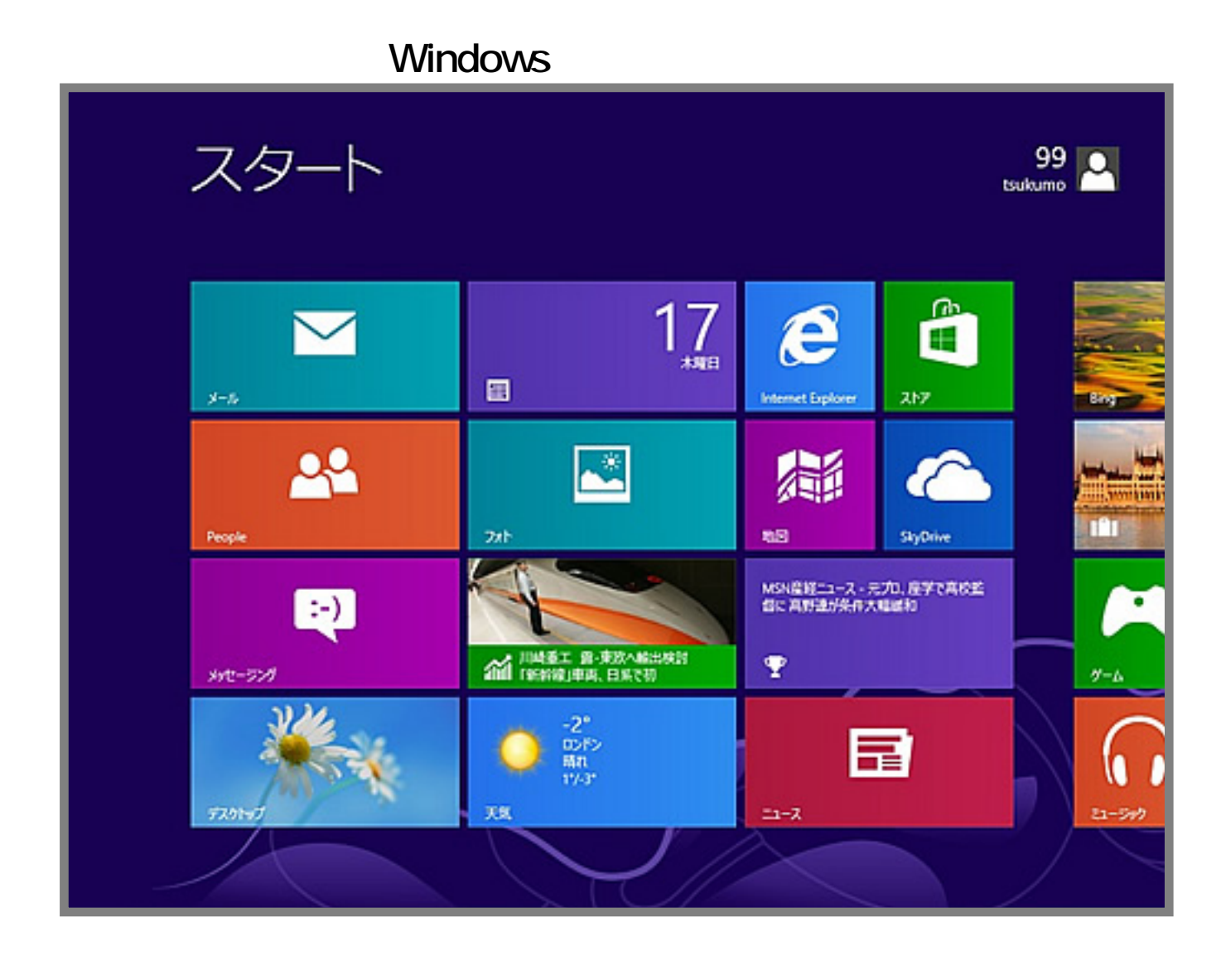

**10.リフレッシュ完了後**

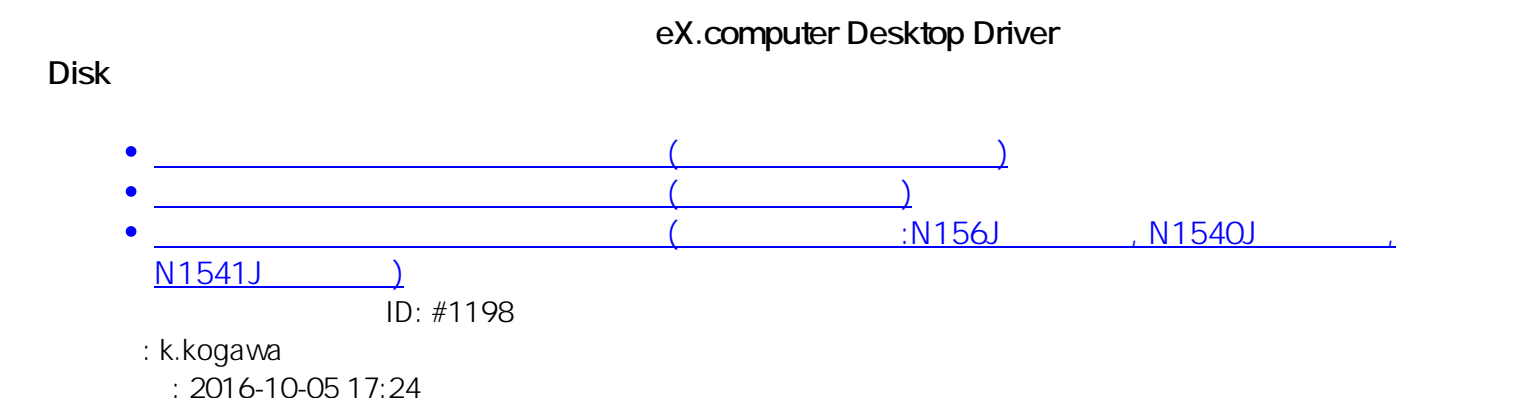